## **1. 回収画⾯の作成**

(1) 編集モードONの状態で,「活動またはリソースを追加する」をクリックします。

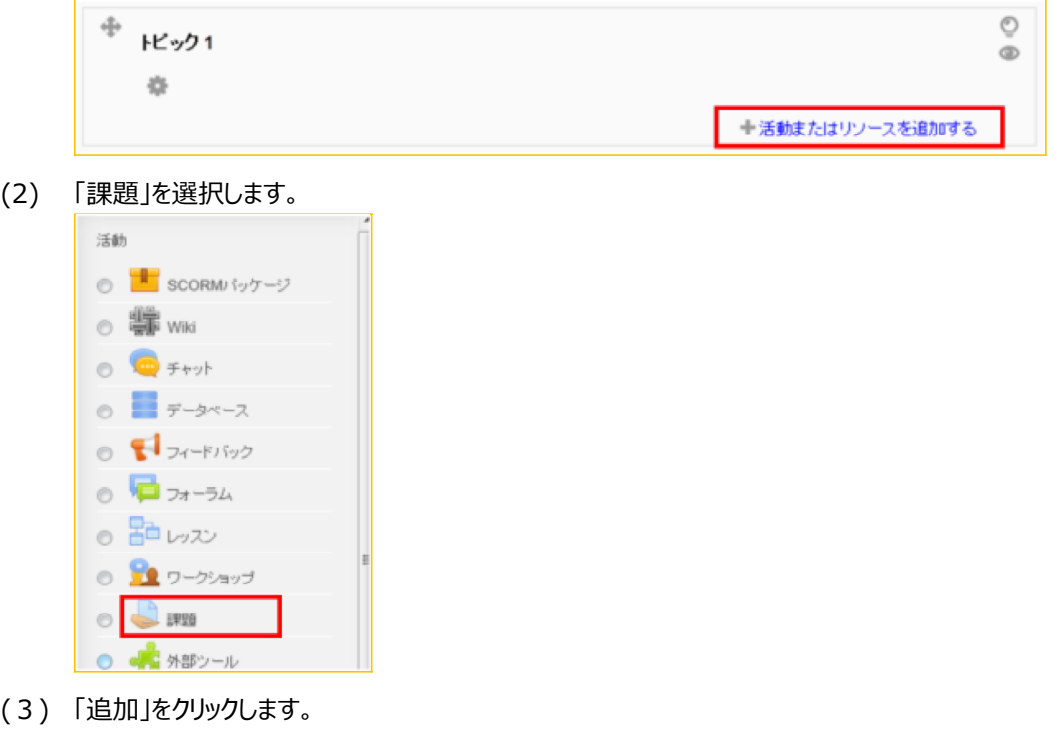

**2. 課題レポート名の設定**

追加

(1) 「課題名」と「課題説明」欄に記入します。

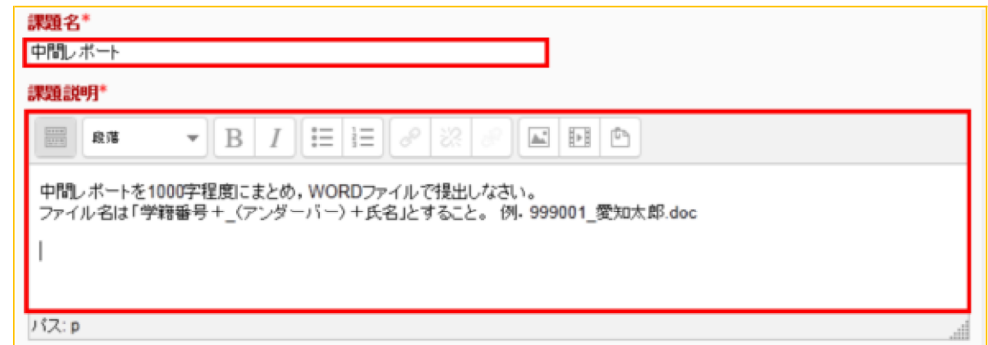

## **3. 提出期限の設定**

(1) 開始日時,終了日時,遮断日時を指定します。チェックボックスにチェックを入れると日付指定 が有効になります。

```
一利用
開始日時 ②
2 1月 2014 00 00 回 1 区 Yes
終了日時 ②
9 - 4月 - 2014 - 00 - 00 - 10 V Yes
遮断日時 ②
2 \times 47 - 2014 - 17 - 45 - 45常に課題説明を表示する ② 図
```
■開始日時:有効にした場合,学生はこの日時以前に課題を提出することはできません。 ■終了日時:課題の提出期限を設定します。この日時以降に提出された課題は「提出遅延」 とマークされます。

■遮断日時:設定した場合、この日時以降は課題の提出を受け付けません。

## **4. 提出形式の設定**

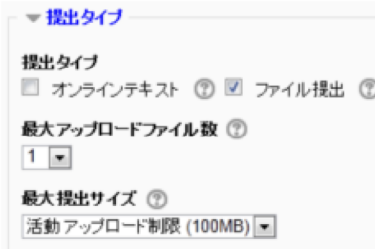

(1) 提出タイプ

■オンラインテキスト;オンラインテキストにチェックをした場合, 学生はAIDLE-Kの編集ツールを 使ってテキストを作成し提出します。

■ファイル提出: ファイル提出にチェックをした場合, 学生は1つ以上のファイルをアップロードし提 出します。

- (2) 最⼤アップロードファイル数 学⽣がアップロードすることができるファイル数の上限を指定します。
- (3) 最⼤提出サイズ 学⽣がアップロードすることができるファイルの最⼤サイズを制限します。
- **5. 提出形式の設定**

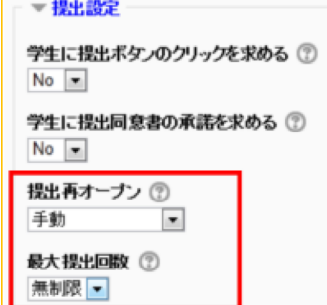

- (1) 提出再オープン 有効にすると、教員が再提出の許可/禁止を手動で切り替えることができます。
- (2) 最⼤提出回数 学⽣が提出することができる最⼤回数をしてします。
- **6. 設定の完了**

(1) 「保存して表示する」をクリックすると, 作成した提出画面が表示されます。

深存して表示する

## **7. 学⽣ロールで確認**

(1) ロールを「学生」に切り替えることで,実際に学生が使う画面を確認できます。

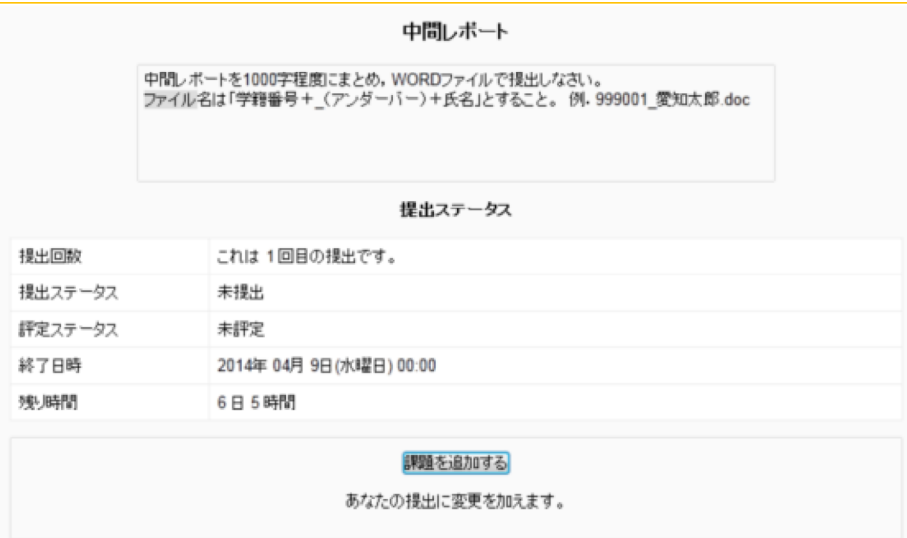